Hessische Staatskanzlei Ministerin für Digitale Strategie und Entwicklung

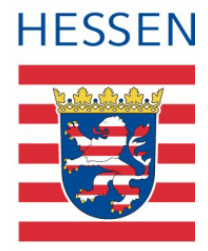

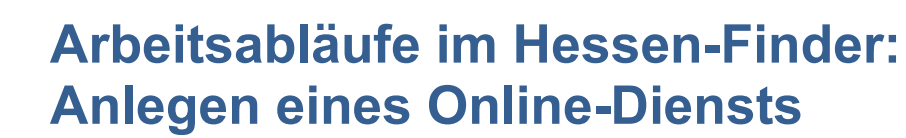

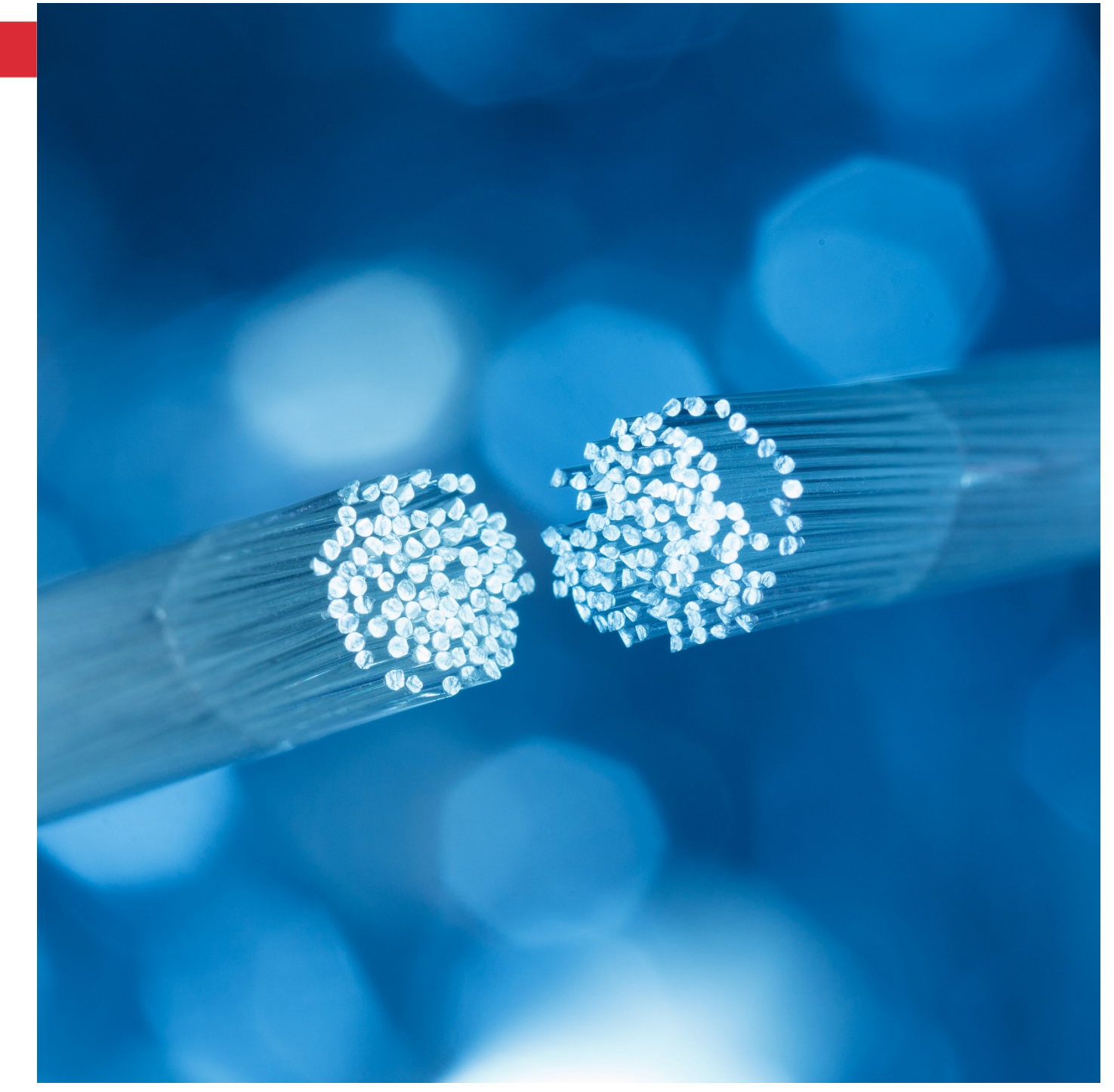

Hessische Staatskanzlei – Ministerin für Digitale Strategie und Entwicklung Stand Juli 2021

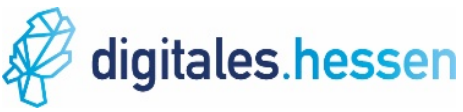

## **Schritt für Schritt**

1. Melden Sie sich mit Ihren Zugangsdaten im Redaktionssystem Hessen-Finders an.

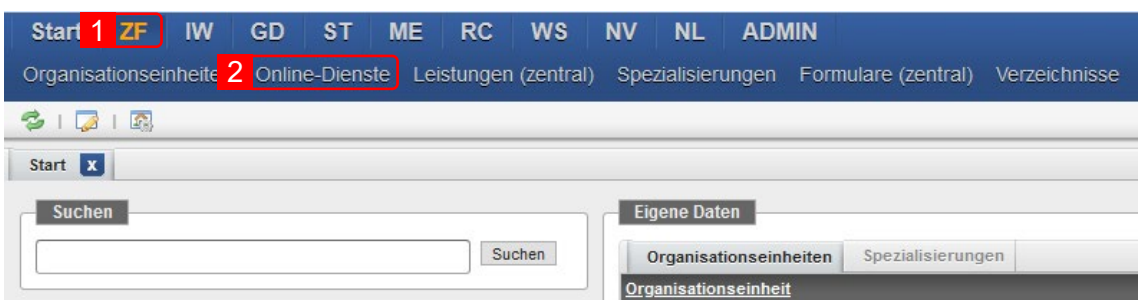

- 2. Gehen Sie im Hauptmenü auf "ZF".
- 3. Wählen Sie anschließend den Eintrag "Online-Dienste" aus.

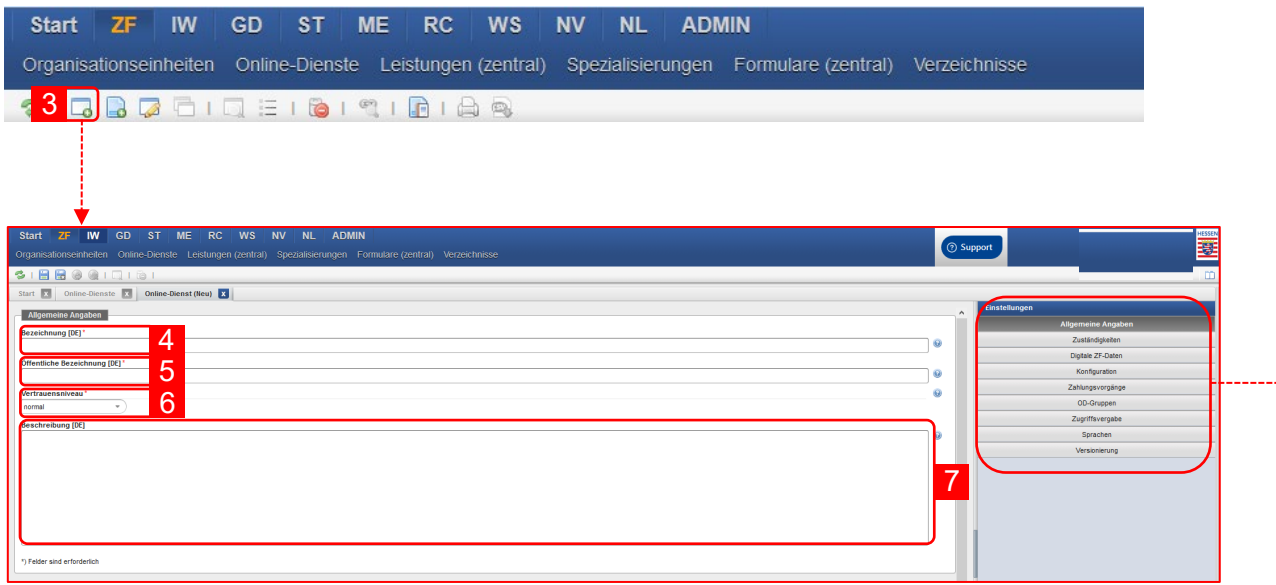

- 4. Klicken Sie in der Aktionsleiste auf das "Hinzufügen"-Icon (a). Sie erhalten eine zweigeteilte Bearbeitungsmaske. Im linken Bereich stehen Ihnen Eingabefelder zur Erstellung eines Online-Diensts zur Verfügung. Im rechten Bereich befindet sich die Seitenleiste mit zusätzlichen Funktionen und Informationen.
- 5. Vergeben Sie eine Bezeichnung (intern) für den Online-Dienst.
- 6. Vergeben Sie eine öffentliche Bezeichnung für den Online-Dienst.
- 7. Wählen Sie aus dem Auswahlmenü das Vertrauensniveau des Online-Dienstes aus. Hier ist standardmäßig das Vertrauensniveau "normal" eingestellt.
- 8. Hinterlegen Sie im Feld "Beschreibung" einen Beschreibungstext.

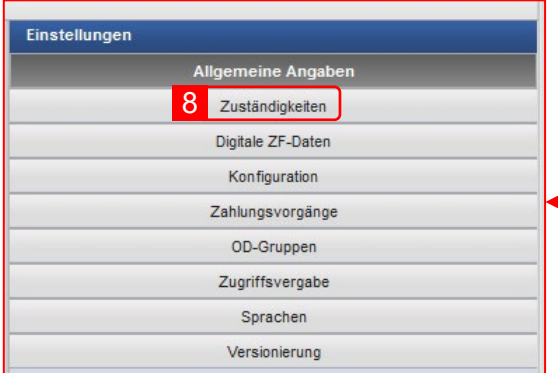

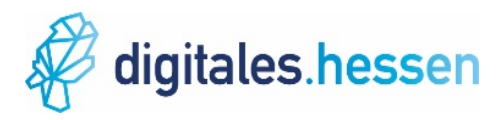

9. Gehen Sie auf der rechten Seite des Bildschirms auf "Zuständigkeiten".

![](_page_2_Picture_111.jpeg)

10. Klicken Sie auf das auf das Icon "Zuständigkeits-Gruppe hinzufügen" ( $\Box$ ). Es öffnet sich das Fenster "Gebietsauswahl: Verwaltungspolitisches Gebiet".

![](_page_2_Picture_112.jpeg)

- 11. Geben Sie im Suchfeld ausschließlich das Gebiet ein für das Sie als Organisationseinheit bei der betrachteten Leistung zuständig sind. Erfassen Sie nicht das Bundesland, den Regierungsbezirk oder den Landkreis in dem sich Ihre Organisationseinheit befindet. Beispiel: Die Stadt Viernheim liegt in Hessen im Regierungsbezirk Darmstadt und dort im Landkreis Bergstraße. Erfassen Sie bei der Gebietszugehörigkeit als verwaltungspolitisches Gebiet dennoch ausschließlich "Viernheim".
- 12. Bestätigen Sie Ihre Eingabe mit "Suchen".
- 13. Klicken Sie mit der linken Maustaste auf Ihr verwaltungspolitisches Gebiet.
- 14. Bestätigen Sie Ihre Eingabe mit "Übernehmen". Anschließend öffnet sich automatisch das Fenster "Leistung hinzufügen".

![](_page_3_Picture_55.jpeg)

- 15. Geben Sie im Suchfeld die Leistung ein, mit welcher der "Online-Dienst" verknüpft werden soll.
- 16. Bestätigen Sie Ihre Eingabe mit dem "Fernglas"-Icon  $(\triangleq)$ . Sie können auch mehrere Leistungen mit einem "Online-Dienst" verknüpfen.

![](_page_3_Picture_56.jpeg)

- 17. Klicken Sie mit der linken Maustaste auf die gesuchte Leistung.
- 18. Bestätigen Sie Ihre Eingabe mit "OK".

![](_page_4_Picture_78.jpeg)

19. Gehen Sie auf der rechten Seite des Bildschirms auf "Zahlungsvorgänge".

![](_page_4_Picture_79.jpeg)

- 20. Wählen Sie aus dem Auswahlmenü aus, ob der Online-Bezahlvorgang verpflichtend oder optional genutzt wird. Hier ist standardmäßig "Nicht verfügbar" ausgewählt.
- 21. Klicken Sie unter Zahlungsweisen auf das "Hinzufügen"-Icon (E.). Anschließend öffnet sich automatisch das Fenster "Zahlungsweise hinzufügen".

![](_page_5_Picture_69.jpeg)

- 22. Klicken Sie mit der linken Maustaste auf die gewünschte Zahlungsweise, um diese auszuwählen. Sie können über das Suchfeld "Suchbegriff" alternativ auch die gewünschte Zahlungsweise suchen. Bestätigen Sie Ihre Suche hierzu mit dem "Fernglas"-Icon (#). Sie können auch mehrere Zahlungsweisen auswählen.
- 23. Bestätigen Sie Ihre Auswahl mit "OK".

![](_page_5_Picture_70.jpeg)

24. Schließen Sie die Bearbeitung durch Klicken auf das "Disketten"-Icon (a) ab und speichern Sie damit Ihre Eingaben.